# 自助ETL-应用示例

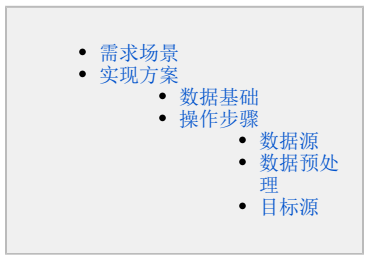

自助ETL的主要应用场景是将多来源的异构数据,进行处理后得到具备完整性、一致性的数据模型。使用自助ETL可以提高数据的质量、适应不同的数据 分析方法。

# <span id="page-0-0"></span>需求场景

想要对产品的销售情况进行分析,数据源中有一张产品销售表,先根据需求对数据进行处理,然后进行数据分析。

# <span id="page-0-1"></span>实现方案

# <span id="page-0-2"></span>数据基础

数据源中"产品销售表"的数据预览如下:

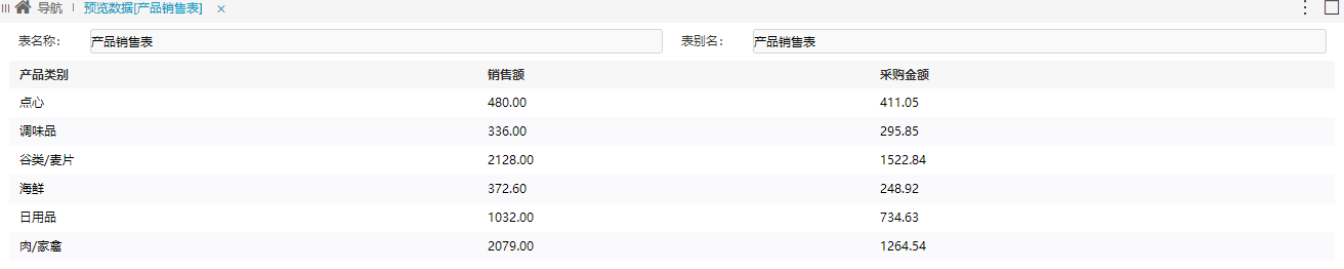

# <span id="page-0-3"></span>操作步骤

1、在系统主界面的快捷菜单中选择 数据准备 > 自助ETL, 进入"自助ETL"管理界面:

关闭(C)

# 数据准备 数据准备阶段包含从原始数据到形成最终数据集的所有操作,包括:表、数据清洗和转换、语义层定义以及数据集定义。

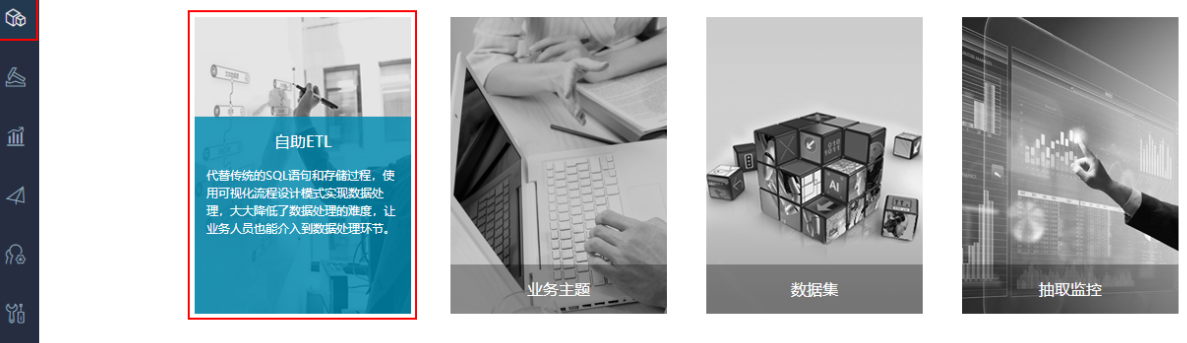

#### 2、在"自助ETL"管理界面中,选择 新建自助ETL 按钮,进入"新建ETL"定制界面。

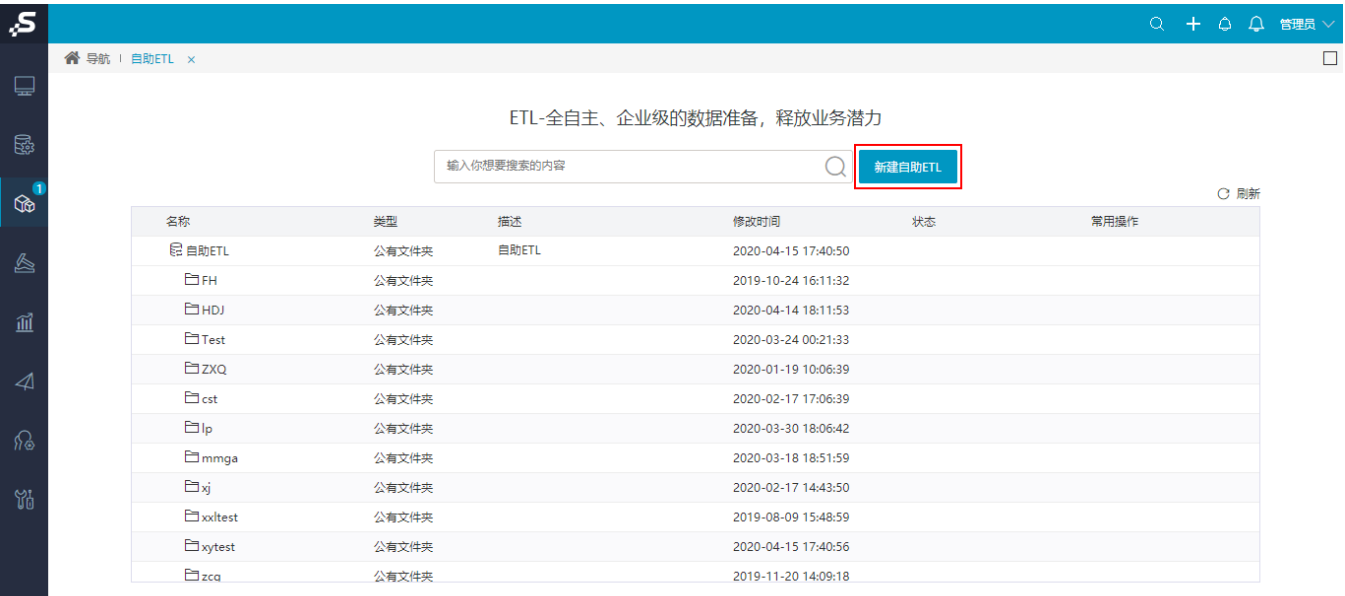

3、在此界面可以设计定制ETL工作流。

**Contract** 

 $\overline{\mathcal{S}}$ 

 $\Box$ 

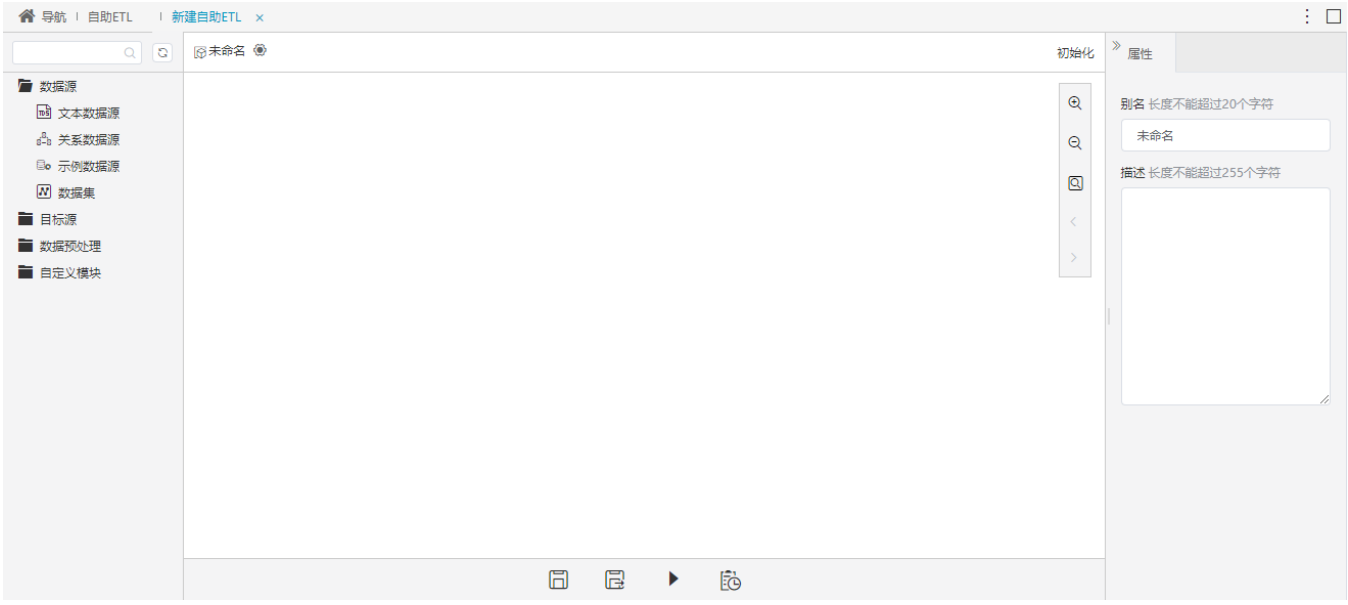

### <span id="page-2-0"></span>数据源

1、将关系数据源节点拖入画布区,在节点配置区设置关系数据源的参数。

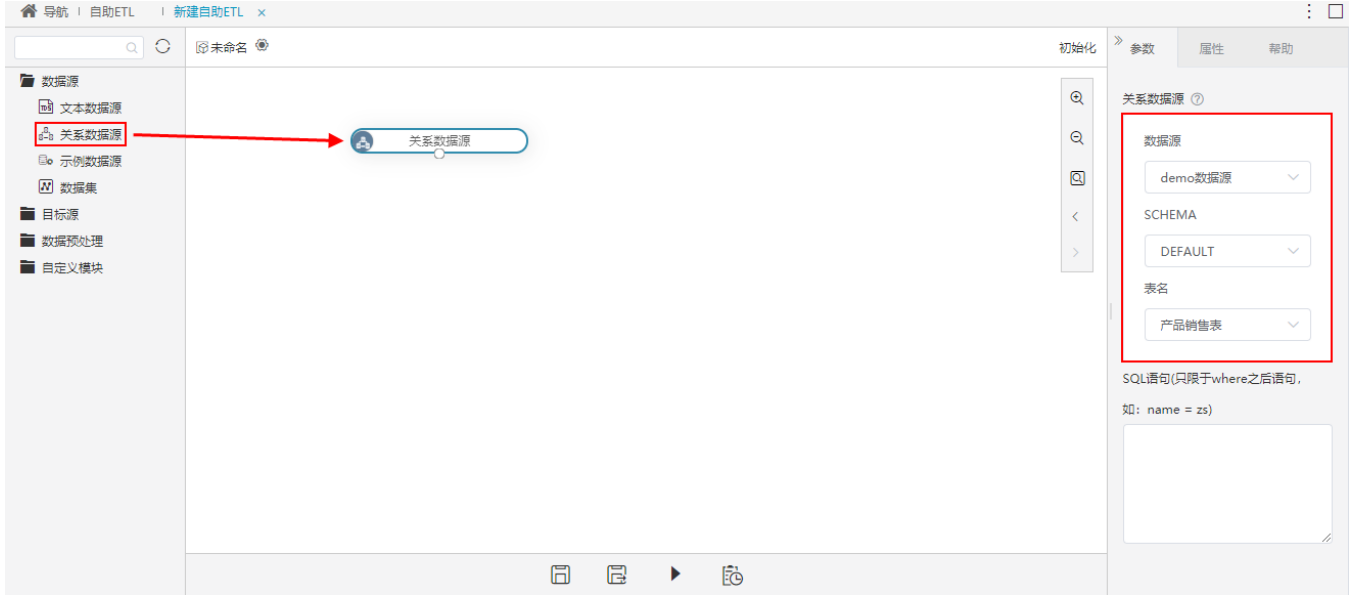

2、在关系数据源上右键选择 执行到此处, 运行当前节点。

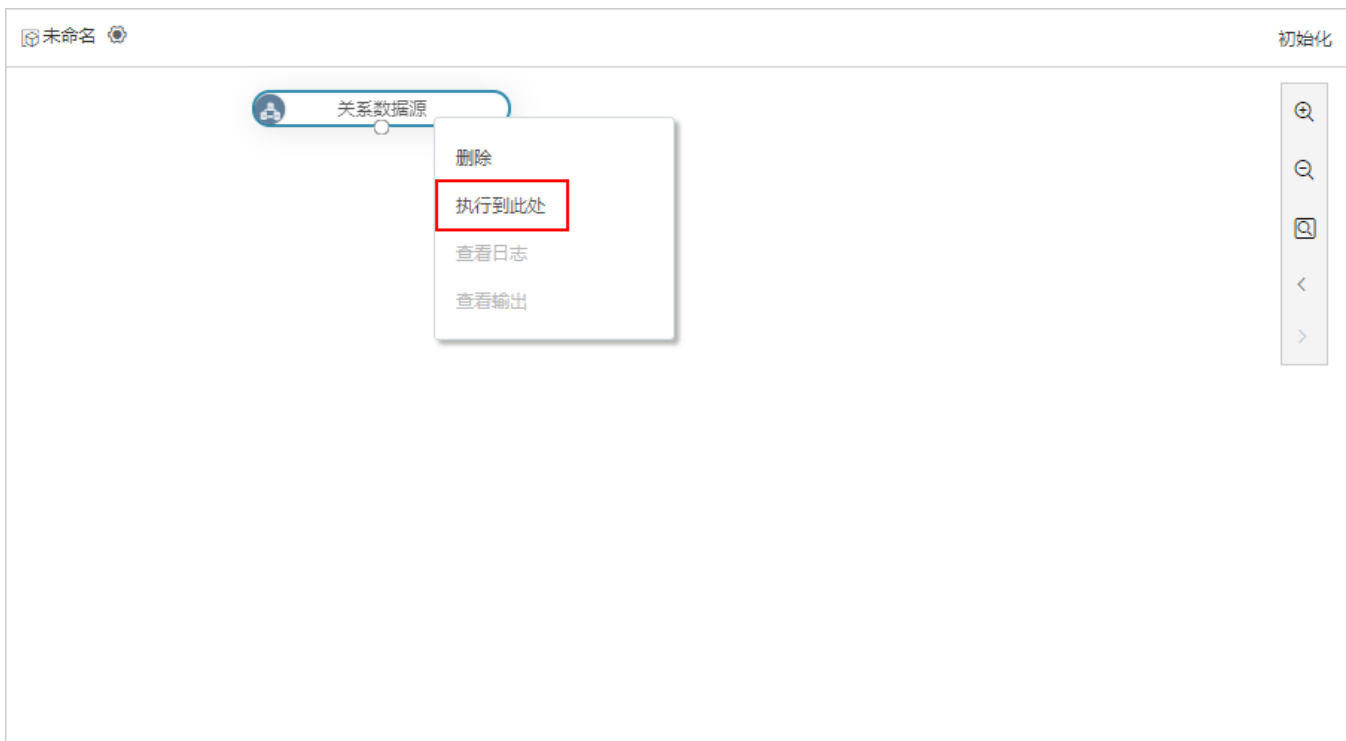

# 3、点击查看输出,可查看关系数据源节点输出的数据,如下:

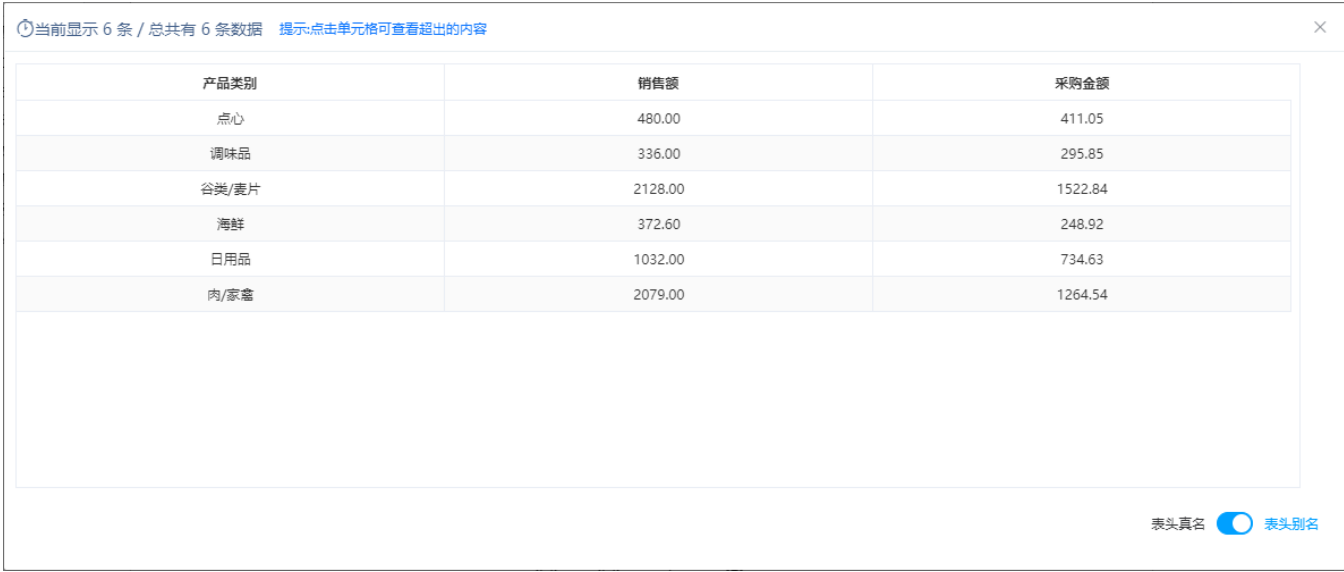

将表的数据导入当前工作流完成,下面对数据进行 数据预处理 。

# <span id="page-3-0"></span>数据预处理

需要在表中添加序号,并去除采购金额字段的小数位。

1、将增加序列号节点拖入画布区,连接两个节点,设置序列列名称。

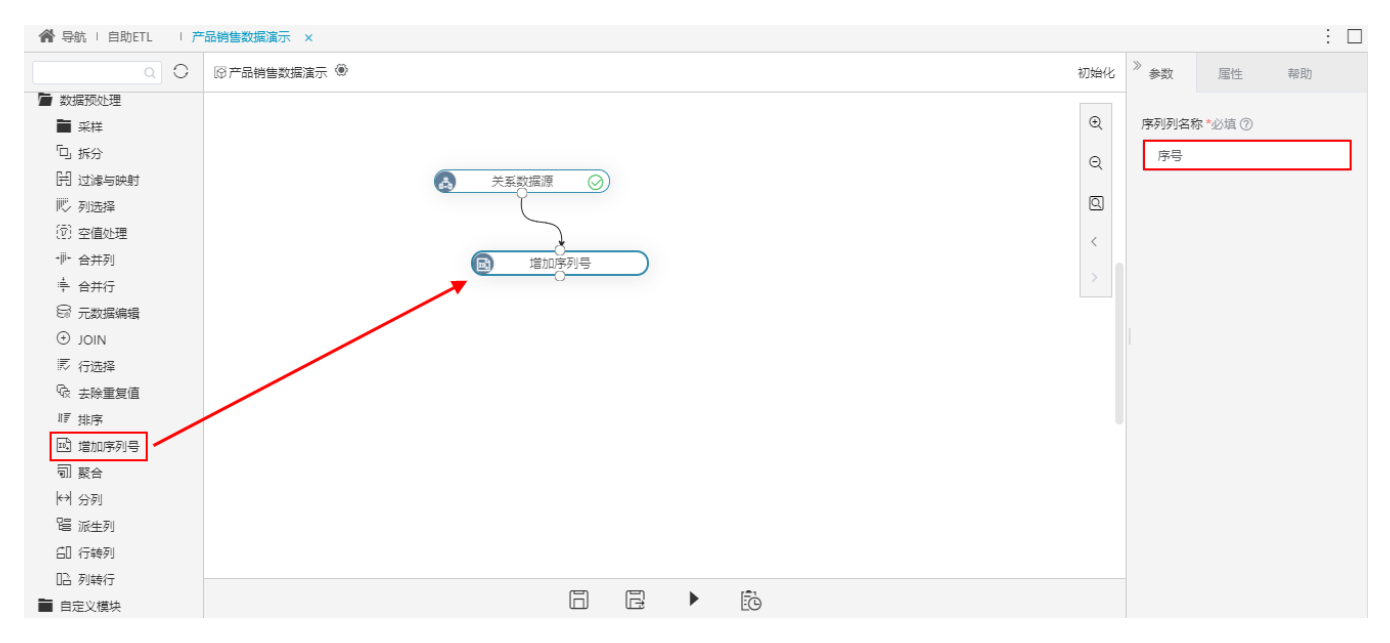

2、将派生列节点拖入画布区,连接两个节点。在节点配置区选择 派生列配置 按钮。

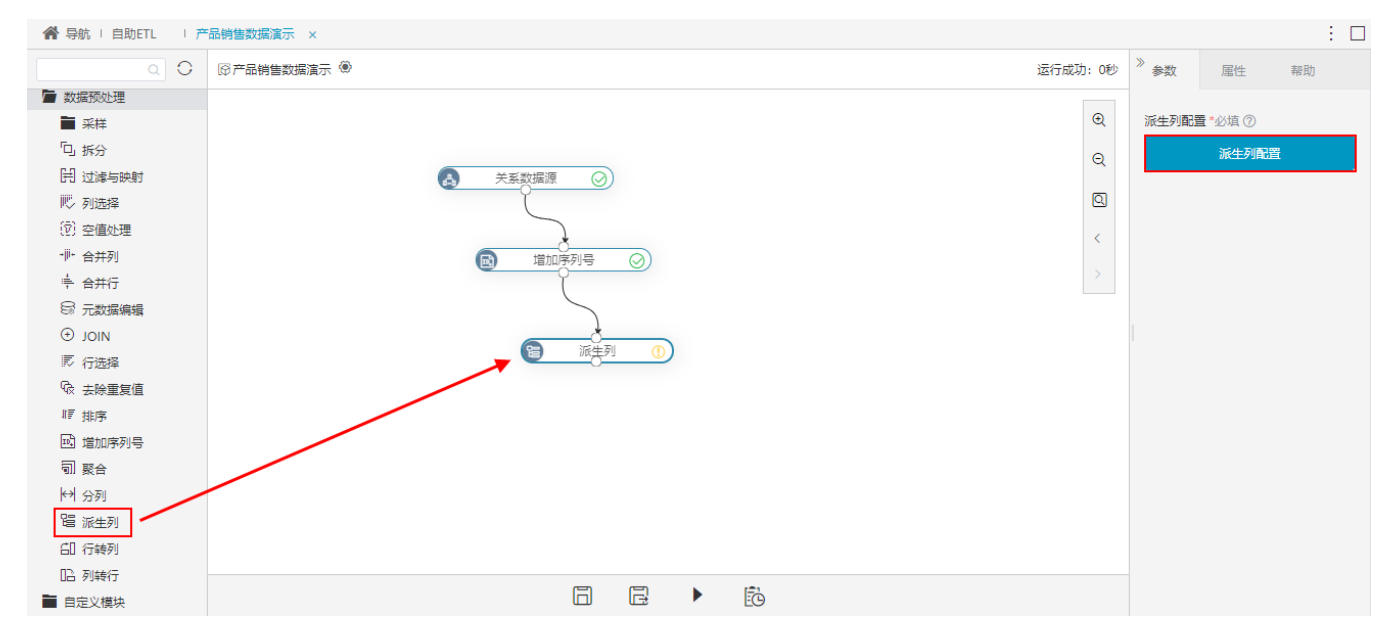

3、将对应函数和字段分别拖入添加/编辑表达式区,点击 确定 按钮,添加一条"采购金额取整"的派生列。

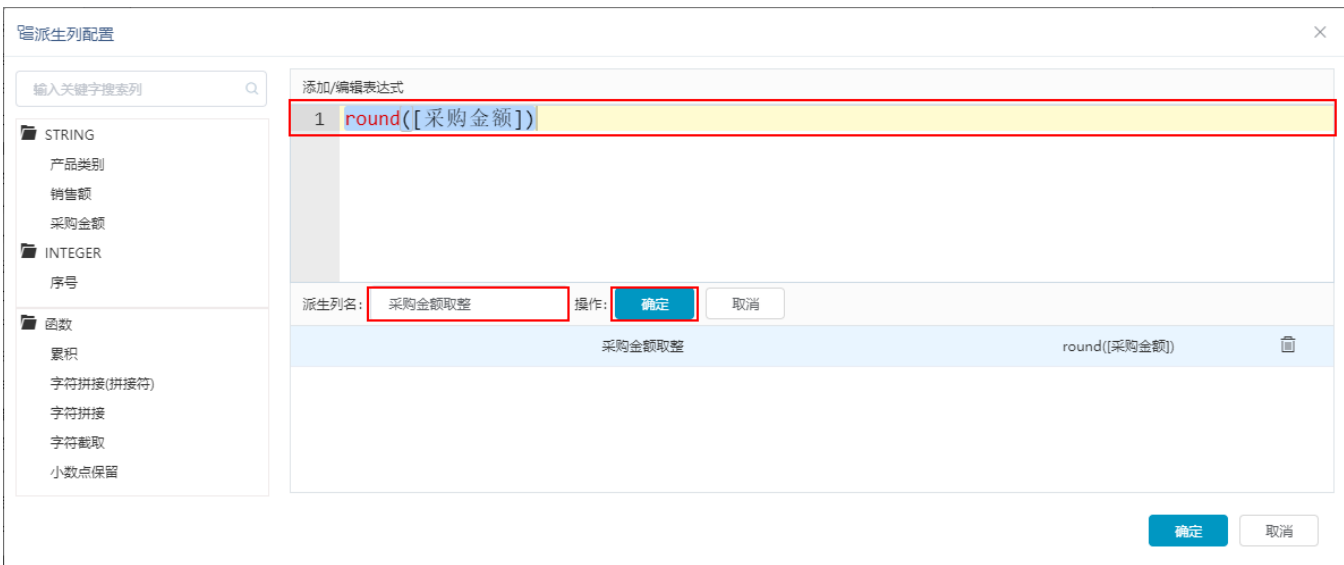

4、在派生列节点上右键,选择 执行到此处 , 运行当前节点。派生列节点输出的数据如下:

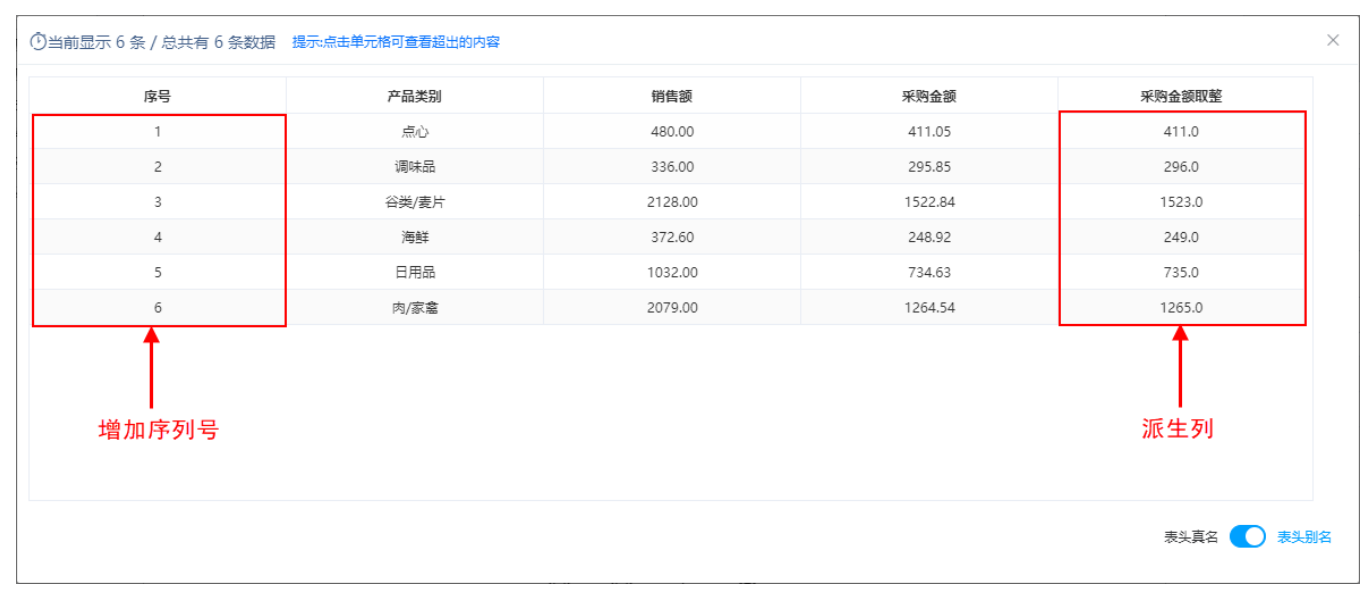

数据预处理完成,下面将处理好的数据输出。

# <span id="page-5-0"></span>目标源

将处理好的数据输出成一张新的表。

1、将关系目标源家待拖入画布区,选择输出表的数据源、SCHEMA,并选择 新建表 按钮。

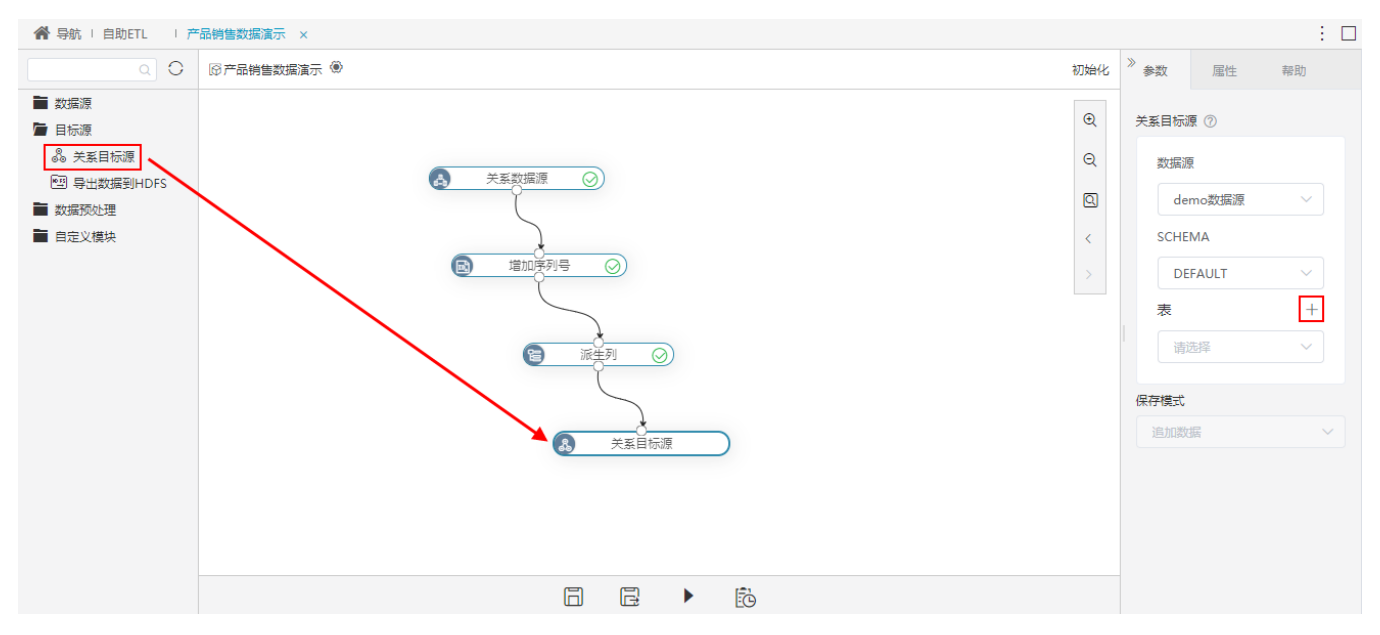

2、新的表命名为"产品销售数据表",点击 创建表 按钮。

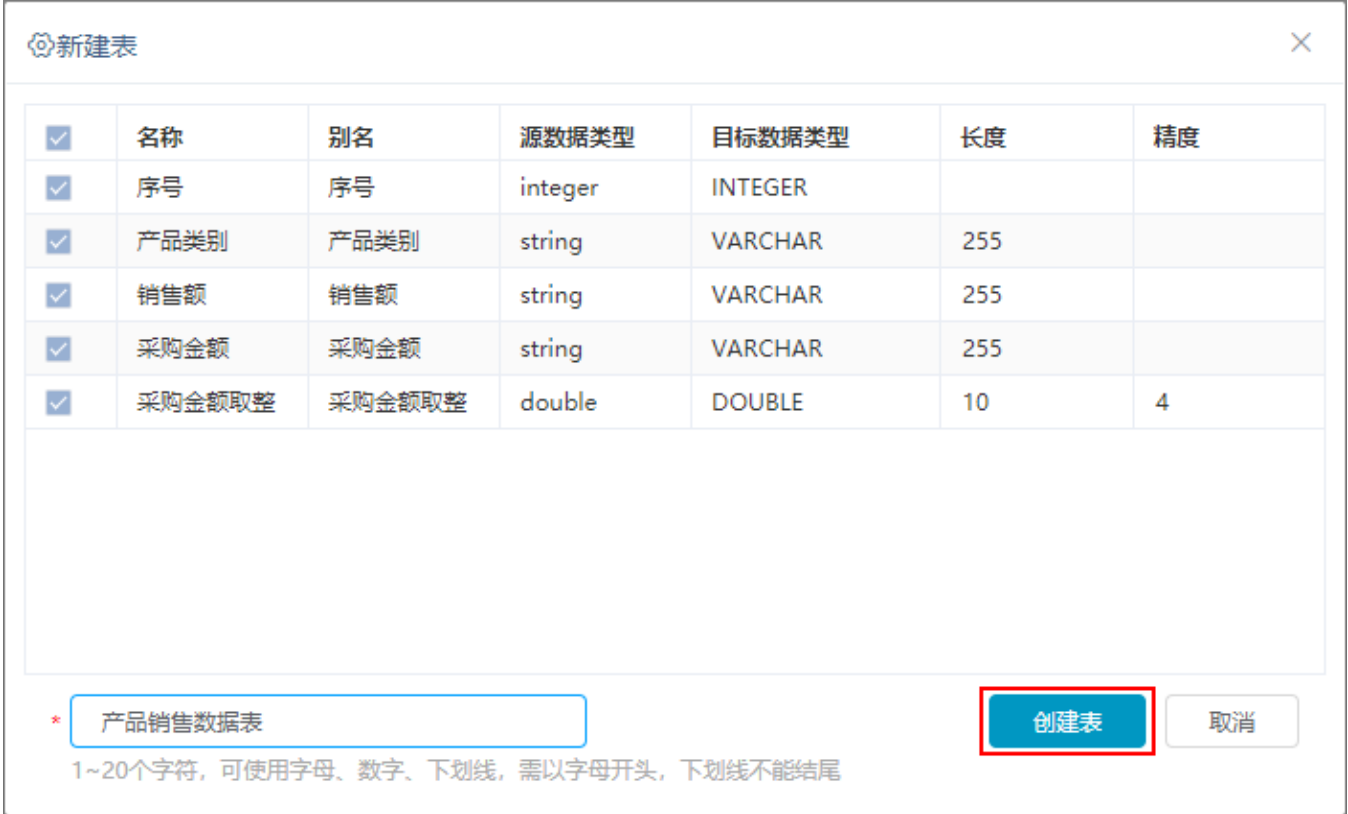

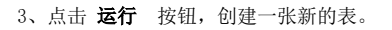

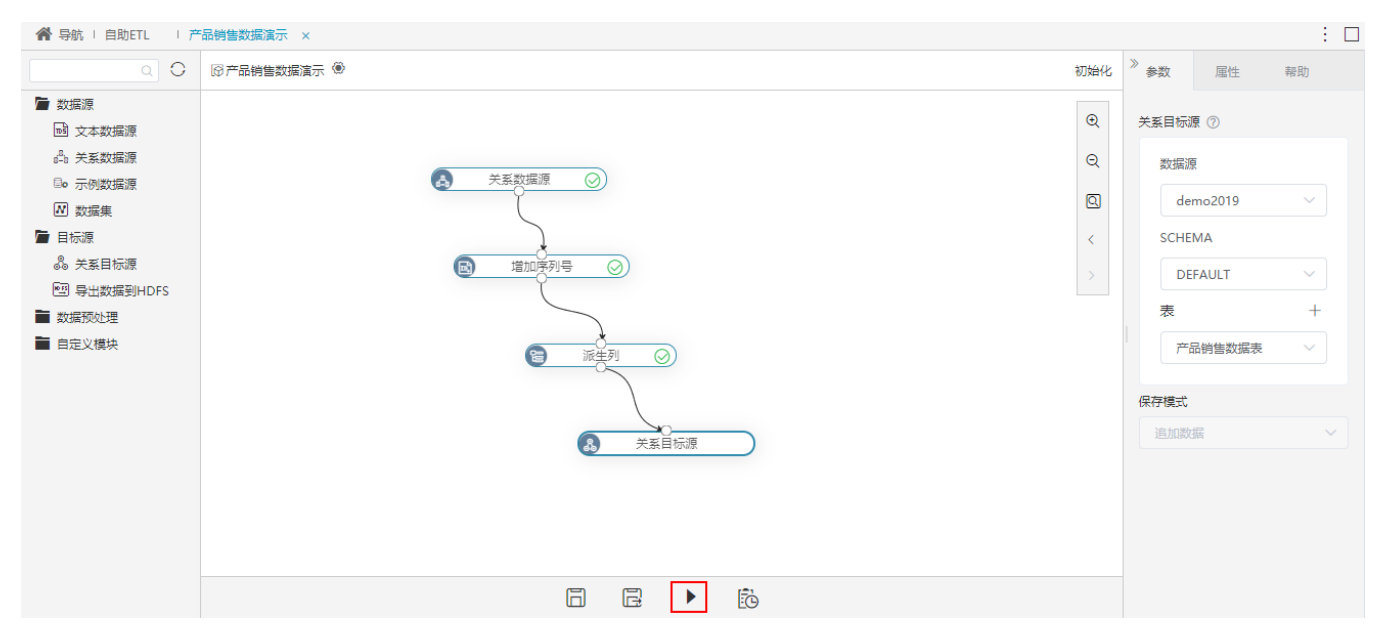

流程运行完成后,关系目标源节点输出的数据如下:

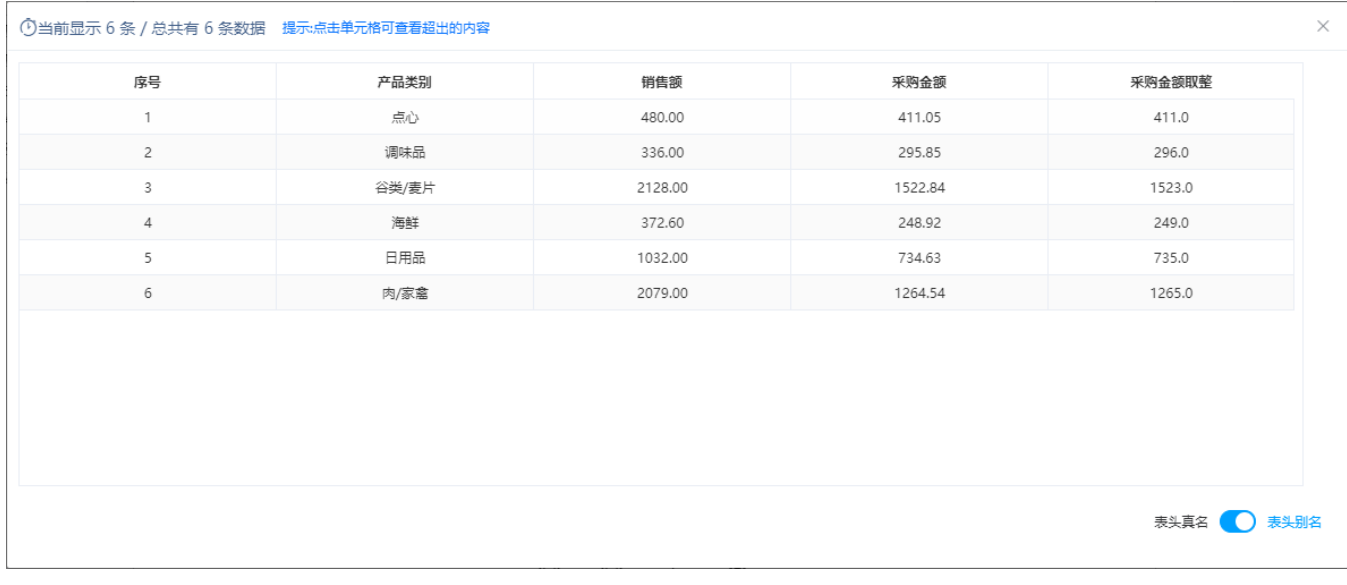

在数据源中查看刚才创建的"产品销售数据表"表,预览表中的数据如图:

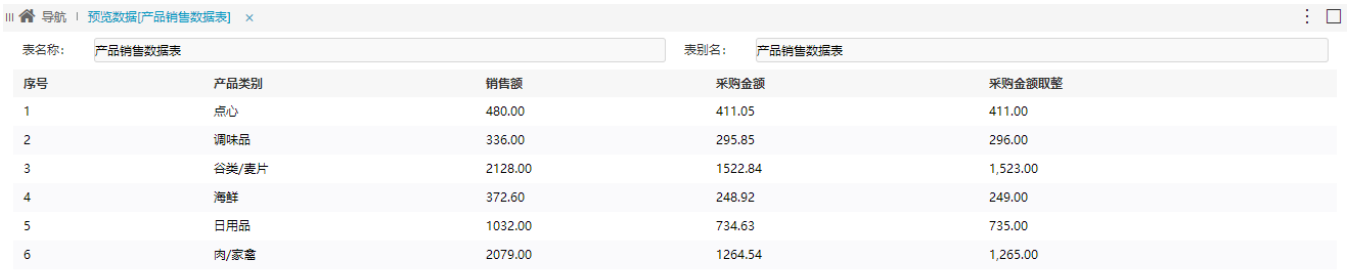

 $\pm$ 

使用自助ETL处理数据完成,下面可对产品销售情况进行数据分析,详情请参考 [分析展现](https://history.wiki.smartbi.com.cn/pages/viewpage.action?pageId=46074494) 。

关闭(C)